**УТВЕРЖДАЮ** Начальник ФГБУ «ГНМЦ» Миноборонь России  $H B L P O$ **IAMHISCTES**  $11511$ В.В. Швыдун  $\sigma$ 2016 г.

 $3104$ 

Инструкция

Система измерительная для стендовых испытаний узлов и агрегатов вертолетов **СИСТ-52** 

# Методика поверки СТ02-016.01 МП

ý

 $\tilde{\mathcal{L}}_{\mathbf{a}}$ 

# СОДЕРЖАНИЕ

# Стр.

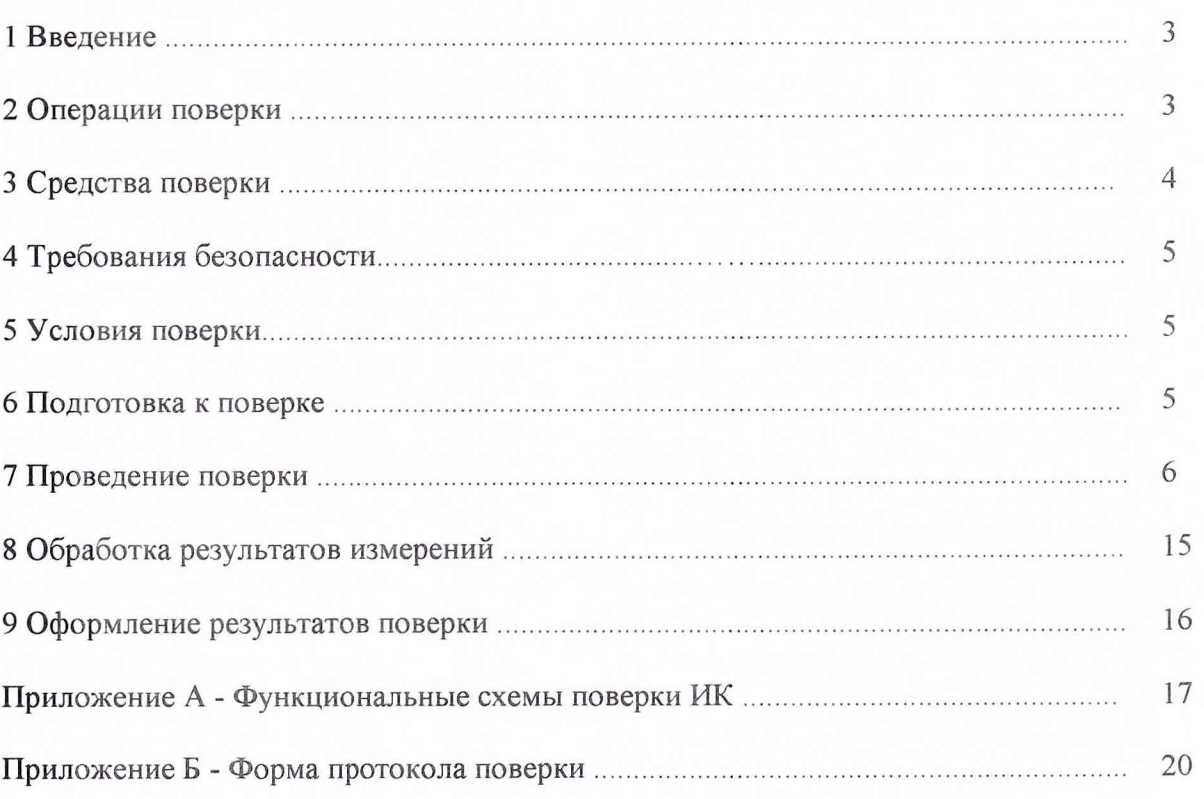

 $\overline{2}$ 

#### 1 ВВЕДЕНИЕ

1.1 Настоящая методика поверки (далее по тексту - «методика») распространяется на систему измерительную для стендовых испытаний узлов и агрегатов вертолетов СИСТ-52 (в дальнейшем изложении - система) и устанавливает методику первичной и периодической поверки.

1.2 Интервал между поверками - 1 год.

## 2 ОПЕРАЦИИ ПОВЕРКИ

2.1 При проведении поверки должны выполнять операции, указанные в таблице 1.

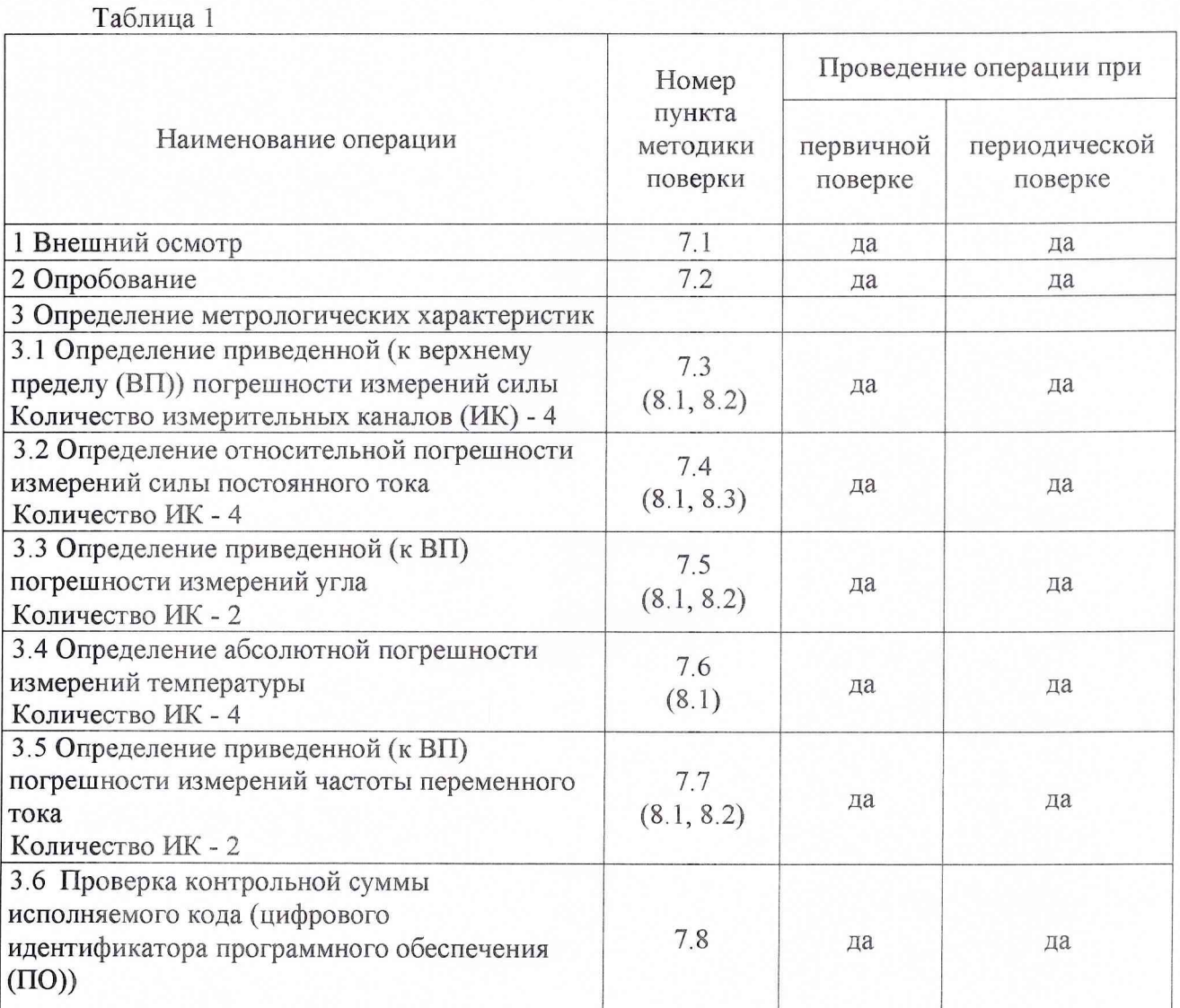

2.2 Допускается проведение поверки отдельных ИК системы (поверка по сокращенной программе) в соответствии с заявлением владельца системы.

# 3 СРЕДСТВА ПОВЕРКИ

3.1 При проведении поверки использовать средства измерений и вспомогательное оборудование, приведенные в таблице 2.

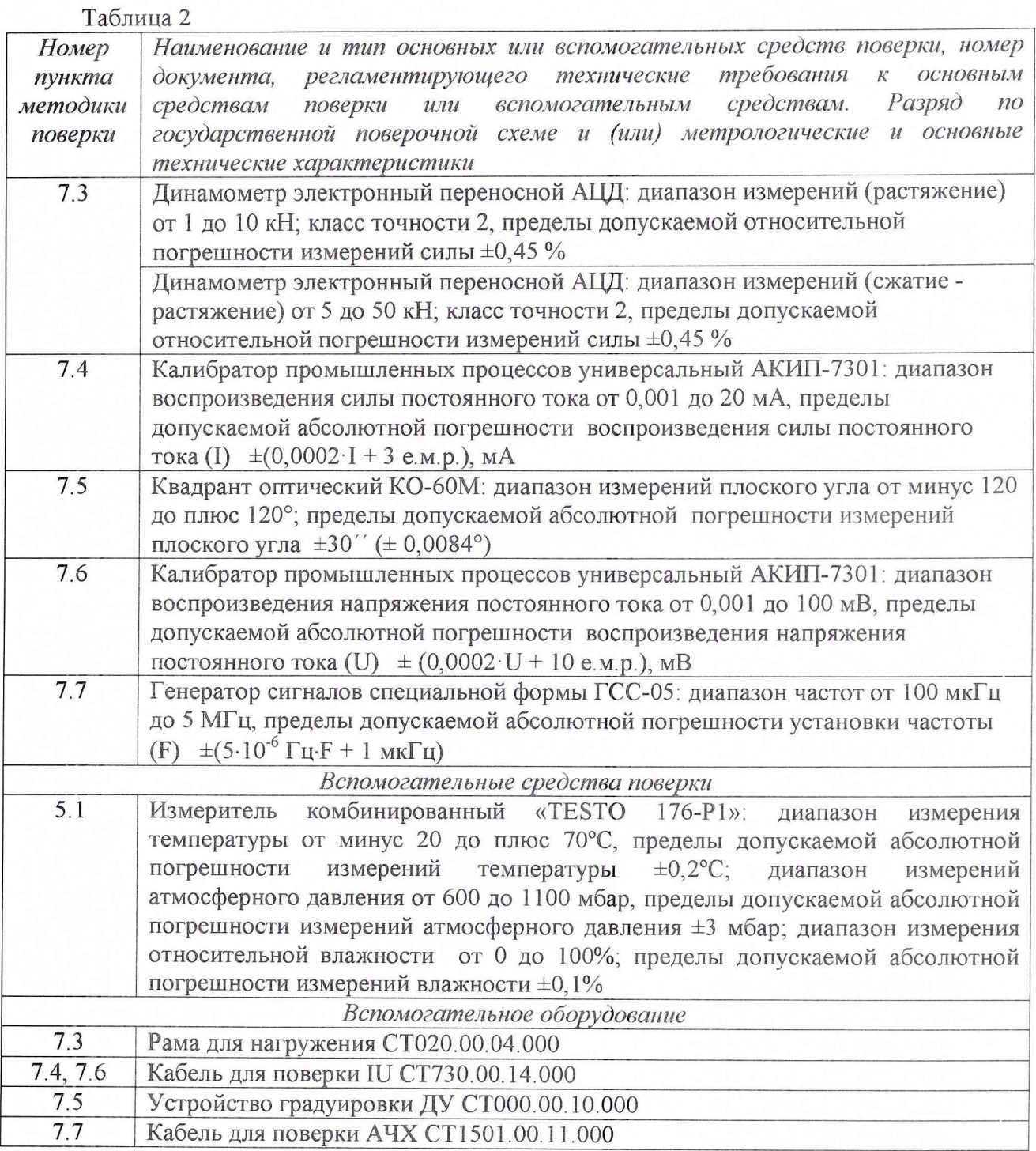

3.2 При проведении поверки допускается применять другие средства измерений, удовлетворяющие по точности и диапазону измерений требованиям настоящей методики.

3 .3 При поверке должны использоваться средства измерений утвержденных типов.

3.4 Используемые средства поверки должны быть поверены в соответствии с требованиями приказа Минпромторга России № 1815 от 02.07.2015 г. и иметь действующее свидетельство о поверке (знак поверки).

<span id="page-4-0"></span>3.5 Средства поверки должны быть внесены в рабочее помещение не менее чем за 12 часов до начала поверки.

#### **4 ТРЕБОВАНИЯ БЕЗОПАСНОСТИ**

4.1 При проведении поверки необходимо соблюдать требования техники безопасности, предусмотренные «Правилами технической эксплуатации электроустановок потребителей» и «ПОТ Р М-016-2001. РД 153-34.0-03.150-00. Межотраслевыми Правилами по охране труда (Правила безопасности) при эксплуатации электроустановок». ГОСТ 12.2.007.0-75, ГОСТ Р 12.1.019-2009, ГОСТ 12.2.091-2002 и требования безопасности, указанные в технической документации на основные средства поверки и вспомогательное оборудование.

4.2 Любые подключения приборов проводить только при отключенном напряжении питания систем.

**ВНИМАНИЕ! На открытых контактах клеммных колодок системы напряжение опасное для жизни - 220 В.**

4.3 К поверке допускаются лица, изучившие руководство по эксплуатации (РЭ) на систему, знающие принцип действия используемых средств измерений и прошедшие инструктаж по технике безопасности (первичный и на рабочем месте) в установленном в организации порядке.

4.4 К поверке допускаются лица, освоившие работу с используемыми средствами поверки, изучившие настоящую методику и имеющие достаточную квалификацию.

<span id="page-4-1"></span>4.5 Лица, участвующие в поверке системы, должны проходить обучение и аттестацию по технике безопасности и производственной санитарии при работе в условиях её размещения.

#### 5 УСЛОВИЯ ПОВЕРКИ

5.1 При проведении поверки должны соблюдаться следующие условия: температура окружающего воздуха, °С ( К ).........................................от 15 до 25 (от 288 до 298); относительная влажность воздуха при температуре 25 °С, % .....................................от 30 до 80; атмосферное давление, мм рт. ст. (кП а)..........................................от 730 до 785 (от 97,3 до 104,6); напряжение питания однофазной сети переменного тока при частоте (50 ± 1) Гц, В ....................................................................................................................от 215,6 до 224,4.

## **6 ПОДГОТОВКА К ПОВЕРКЕ**

6.1 При подготовке к поверке:

<span id="page-4-2"></span>- проверить наличие свидетельств (знаков поверки) о поверке основных средств поверки;

- проверить целостность электрических цепей измерительного канала (ИК);

- включить питание измерительных преобразователей и аппаратуры системы;

- запустить программу градуировки в соответствии с РЭ системы;

- перед началом поверки измерить и занести в протокол поверки условия окружающей среды (температура, влажность воздуха и атмосферное давление).

#### 7 ПРОВЕДЕНИЕ ПОВЕРКИ

#### 7. / *Внешний осмотр*

7.1.1 При внешнем осмотре проверить:

- отсутствие механических повреждений;

- исправность органов управления (четкость фиксации положения переключателей и кнопок);

- отсутствие нарушений экранировки линий связи;

- отсутствие обугливания изоляции на внешних токоведущих частях системы;

- отсутствие неудовлетворительного крепления разъемов;

- заземление стойки управления системы;

- наличие товарного знака изготовителя и заводского номера системы.

7.1.2 Результаты осмотра считать положительными, если выполняются вышеперечисленные требования. В противном случае поверка не проводится до устранения выявленных недостатков.

#### 7*.2 Опробование*

7.2.1 При опробовании системы необходимо:

включить систему, подав напряжение питания на все ее компоненты;

запустить ПО Гарис.

7.2.2 Результаты опробования считать положительными, если ПО Гарис запускается и в окне «По текущим А и В» отображается информация с действующими значениями измеряемых величин.

*7.3 Определение приведенной (к ВП) погрешности измерений силы*

Поверку ИК силы проводить комплектным методом.

7.3.1 Собрать функциональную схему поверки ИК силы согласно рисунку 1 Приложения А.

Для ИК с диапазоном измерений от 0 до 5 кН.

Установить в раму для нагружения СТ020.00.04.000 тензорезисторный датчик силы U3 (5 кН) последовательно с динамометром электронным переносным АЦД Датчик силы подключить штатным кабелем ко входу «ДС 1» блока НУТ-6 СТ108.60.00.000.

7.3.2 Включить компьютер с предустановленным ПО: MSOffice, Гарис

7.3.3 Запустить ПО Гарис.

7.3.4 Открыть таблицу датчиков. В строке поверяемого ИК нажать кнопку «Градуировка».

7.3.5 Разгрузить силовую цепь до 0. В окне «По текущим А и В» должно установиться значение близкое к 0.

7.3.6 Записать измеренное значение в таблицу 3 (точка  $j = 1$ ).

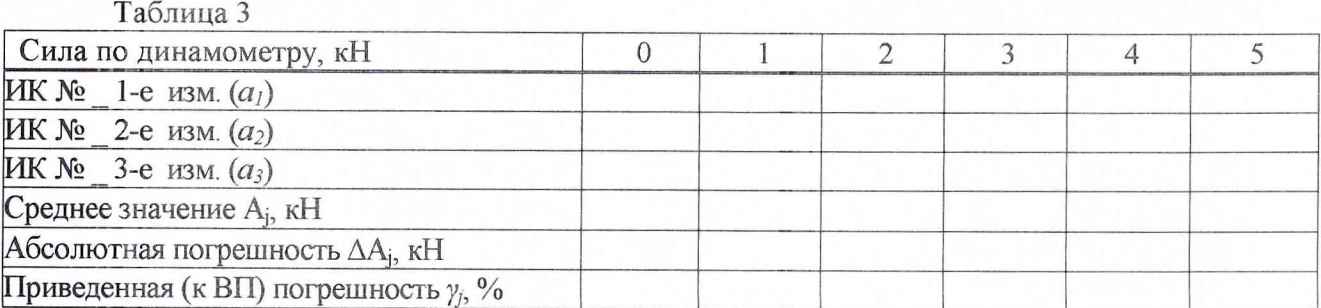

7.3.7 Нагрузить силовую цепь до значения 1 кН (по показаниям динамометра АЦД). Контролировать установившееся значение в окне «По текущим А и В».

7.3.8 Проводить контрольные операции в точках 2, 3, 4 и 5 кН.

7.3.9 Записать измеренные значения в таблицу 3 (точки  $j = 2...6$ ).

7.3.10 Операции по п.п. 7.3.5... 7.3.9 повторить еще 2 раза.

7.3.11 Рассчитать максимальное значение приведенной (к ВП) погрешности измерений силы  $\gamma_{\text{max}}$  в соответствии с разделом 8 настоящей методики.

7.3.12 Результаты поверки считать положительными, если значения приведенной (к ВП) погрешности измерений силы находятся в допускаемых пределах  $\pm$  1,5 %, в противном случае система бракуется и направляется в ремонт.

Для ИК с диапазоном измерений от минус 20 до плюс 20 кН

7.3.13 Собрать функциональную схему поверки ИК силы согласно рисунку 1 Приложения А.

Для поверки ИК силы с датчиком силы U3 (20 кН): установить в раму для нагружения СТ020.00.04.000 тензорезисторный датчик силы U3 (20 кН) последовательно с динамометром электронным переносным АЦД. Датчик силы подключить штатным кабелем ко входу «ДС 2» блока НУТ-6 СТ108.60.00.000.

7.3.14 Включить компьютер с предустановленным ПО: MSOffice, Гарис.

7.3.15 Запустить ПО Гарис.

7.3.16 Открыть таблицу датчиков. В строке поверяемого ИК нажать кнопку «Градуировка».

7.3.17 Разгрузить силовую цепь до 0. В окне «По текущим А и В» должно установиться значение близкое к 0.

7.3.18 Нагрузить силовую цепь до значения минус 20 кН (по показаниям динамометра **АЦД**). Записать измеренное значение в таблицу 4 (точка  $j = 1$ ).

Таблица 4

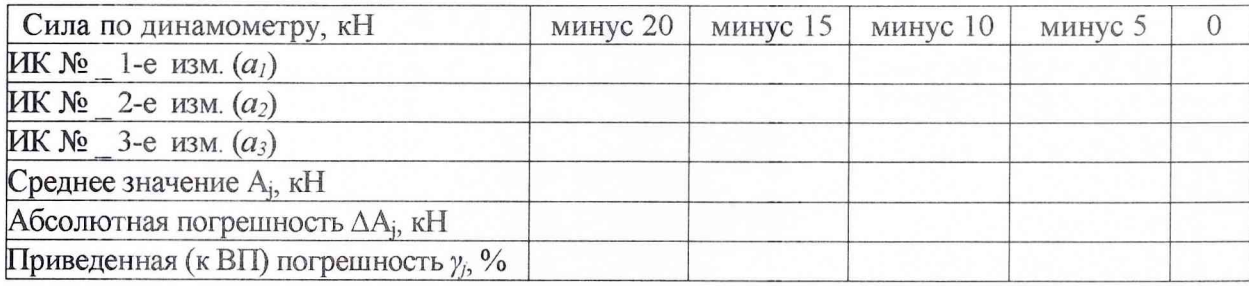

7.3.19 Проводить контрольные операции в точках минус 15, минус 10, минус 5 и 0 кН. Контролировать установившееся значение в окне «По текущим А и В».

7.3.20 Записать измеренные значения в таблицу 4 (точки  $j = 2...5$ ).

7.3.21 Операции по п.п. 7.3.18...7.3.20 повторить еще 2 раза.

7.3.22 Разгрузить силовую цепь до 0. В окне «По текущим А и В» должно установиться значение близкое к 0.

7.3.23 Записать измеренное значение в таблицу 5 (точка  $j = 5$ ).

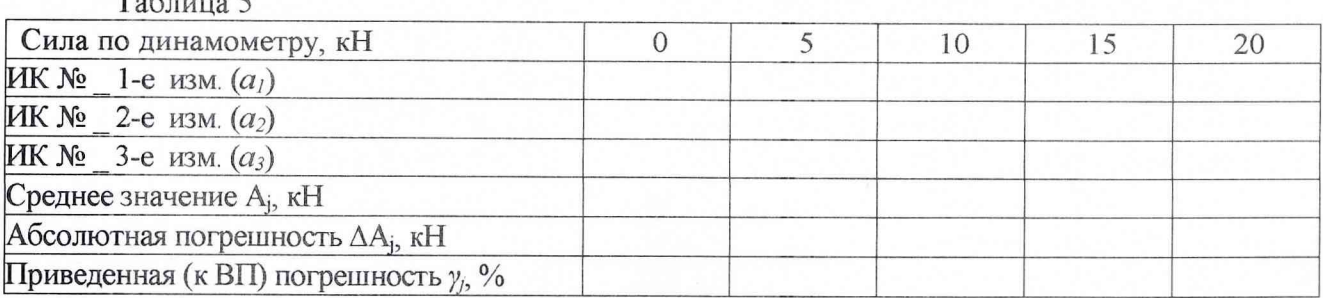

7.3.24 Нагрузить силовую цепь до значения 5 кН (по показаниям динамометра АЦД). Контролировать установившееся значение в окне «По текущим А и В».

7.3.25 Проводить контрольные операции в точках 10, 15 и 20 кН.

7.3.26 Записать измеренные значения в таблицу 5 (точки  $j = 6...9$ ).

7.3.27 Операции по п.п. 7.3.22... 7.3.26 повторить еще 2 раза.

7.3.28 Рассчитать максимальное значение приведенной (к ВП) погрешности измерений силы  $\gamma_{\text{max}}$  в соответствии с разделом 8 настоящей методики.

7.3.29 Результаты поверки считать положительными, если значения приведенной (к **BII)** погрешности измерений силы находятся в допускаемых пределах  $\pm 1,5\%$ , в противном случае система бракуется и направляется в ремонт.

7.3.30 Выполнить действия по п.п. 7.3.13...7.3.29 для остальных 2 ИК силы (с диапазоном измерений от минус 20 до 20 кН), для этого в раму для нагружения СТ020.00.04.000 устанавливать поочередно образцы изделия с наклеенными тензорезисторами последовательно с динамометром электронным переносным АЦД. Тензорезисторы подключать поочередно штатным кабелем ко входам «ДС 1», «ДС 2» блока НУТ-5 СТ108.50.00.000, в соответствии с поверяемым ИК.

7.4 Определение относительной погрешности измерений силы постоянного тока Поверку ИК перемещения проводить комплектным методом

7.4.1 Собрать функциональную схему поверки ИК силы постоянного тока согласно рисунку 2 Приложения А.

Калибратор АКИП-7301 подключить в блок НУТ-5 СТ108.50.00.000 ко входу «3U1» на плате «НУТ-4А» (гнезда 3 (-), 6 (+)).

7.4.2 Включить компьютер с предустановленным ПО: MSOffice, Гарис.

7.4.3 Запустить ПО Гарис.

7.4.4 Открыть таблицу датчиков. В строке поверяемого ИК нажать кнопку «Градуировка».

7.4.5 Установить на выходе калибратора АКИП-7301 значение силы постоянного тока 4 мА. В окне «По текущим А и В» должно установиться значение близкое к 4. Записать измеренное значение в таблицу 6 (точка  $j = 1$ ).

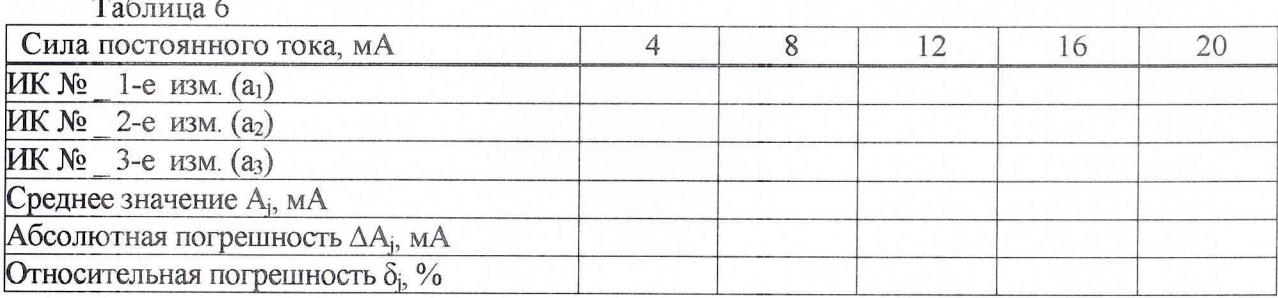

7.4.6 Установить на выходе калибратора АКИП-7301 последовательно значения силы постоянного тока 8, 12, 16 и 20 мА. Контролировать установившиеся значения в окне «По текущим А и В».

7.4.7 Записать измеренные значения в таблицу 6 (точки  $j = 2...5$ ).

7.4.8 Операции по п.п. 7.4.5... 7.4.7 повторить еще 2 раза.

7.4.9 Расчет относительной погрешности измерений силы постоянного тока,  $\delta_{\text{max}}$ проводить в соответствии с разделом 8 настоящей методики.

7.4.10 Результаты поверки считать положительными, если значения относительной погрешности измерений силы постоянного тока находятся в пределах  $\pm 0.5\%$ , в противном случае система бракуется и направляется в ремонт.

7.4.11 Выполнить действия по п.п. 7.4.1... 7.4.10 для остальных 3 ИК силы постоянного тока, для этого калибратор АКИП-7301 подключать поочередно в блок НУТ-5 СТ108.50.00.000

## **СТ02-016.01 МП** 9

ко входу «4U1» на плате «НУТ-4А» и в блок НУТ-6 СТ108.60.00.000 ко входам«31Л», «4U1» на плате «НУТ-4А».

*7.5 Определение приведенной (к ВП) погрешности измерений угла*

Поверку ИК угла проводить комплектным методом.

Для диапазона измерений от минус 5 до 5°.

7.5.1 Собрать функциональную схему поверки ИК угла согласно рисунку 3 Приложения А.

Установить квадрант оптический КО-бОМ на площадку для установки квадранта устройства для градуировки датчика угла CT000.00.10.000. Установить датчик угла в устройство для градуировки датчика угла CT000.00.10.000. Датчик угла штатным кабелем подключить ко входу «Датчик угла 1» блока НУТ-6 СТ108.60.00.000.

7.5.2 Запустить ПО Гарис, открыть таблицу датчиков.

7.5.3 Открыть таблицу датчиков. В строке поверяемого ИК нажать кнопку «Градуировка».

7.5.4 Установить площадку для установки квадранта в такое положение, чтобы показания квадранта оптического равнялись минус 5° (точка  $j=1$ ).

7.5.5 В окне «По текущим А и В» должно установиться значение близкое к минус 5°, записать это показание в таблицу 7. Таблица 7

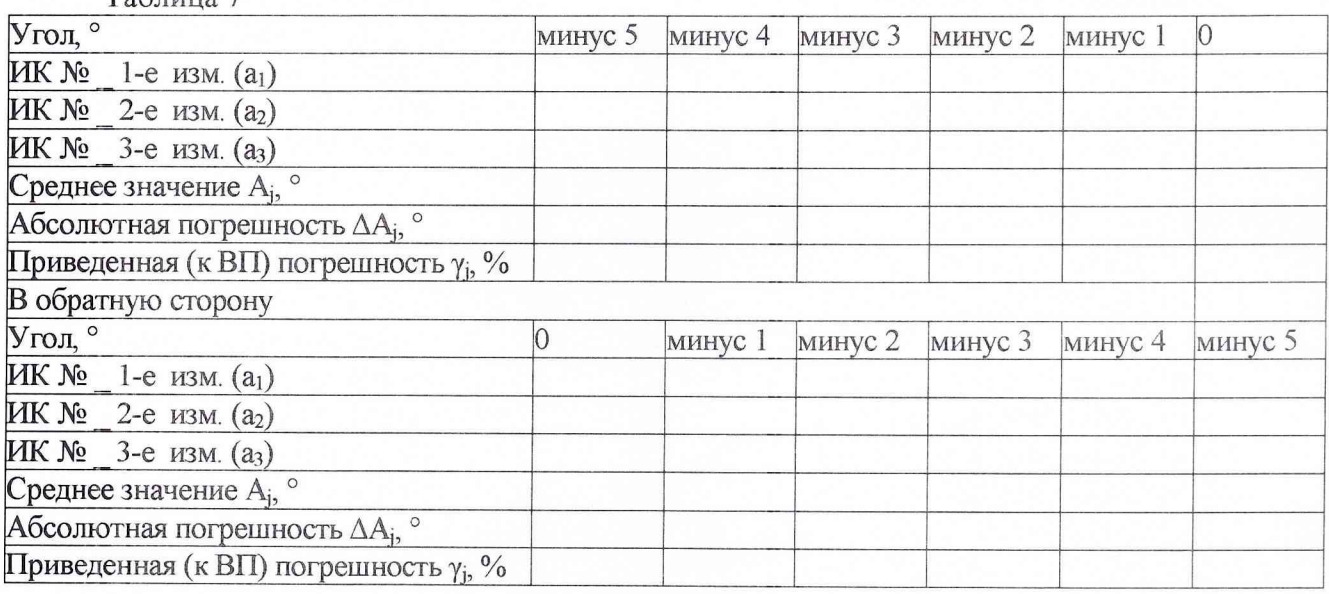

7.5.6 Провести измерения на отметках, соответствующих показаниям квадранта оптического: минус 4°, минус 3°, минус 2°, минус 1° и 0° (точки *j* = 2...6). Результаты измерений записать в таблицу 7.

7.5.7 Операции по п.п. 7.5.4...7.5.6 повторить еще 2 раза и записать результаты измерений в таблицу 7.

7.5.8 Установить площадку для установки квадранта в такое положение, чтобы показания квадранта оптического равнялись 0°.

7.5.9 В диалоге «Градуировка» в окне «По текущим А и В» должно быть значение близкое к 0° (точка  $j=6$ ), записать это показание в таблицу 7 в раздел «В обратную сторону».

7.5.10 Провести измерения на отметках, соответствующих показаниям квадранта оптического: минус  $1^{\circ}$ , минус  $2^{\circ}$ , минус  $3^{\circ}$ , минус  $4^{\circ}$  и минус  $5^{\circ}$  (точки  $j = 5, 4, 3, 2, 1$ ). Результаты измерений записать в таблицу 7 в раздел «В обратную сторону».

7.5.11 Операции по п.п. 7.5.8...7.5.10 повторить еще 2 раза и записать результаты измерений в таблицу 7 раздел «В обратную сторону».

7.5.12 Установить площадку для установки квадранта в такое положение, чтобы показания квадранта оптического равнялись 0°.

7.5.13 В диалоге «Градуировка» в окне «По текущим А и В» должно быть значение близкое к 0° (точка *j=* 6), записать измеренное значение в таблицу 8.

7.5.14 Провести измерения на отметках, соответствующих показаниям квадранта оптического: 1°, 2°, 3°, 4° и 5° (точки *j* = 7... 11). Результаты измерений записать в таблицу 8.

7.5.15 Операции по п.п. 7.5.14...7.5.16 повторить еще 2 раза и записать результаты измерений в таблицу 8.

7.5.16 Установить площадку для установки квадранта в такое положение, чтобы показания квадранта оптического равнялись 5°.

7.5.17 В диалоге «Градуировка» в окне «По текущим А и В» должно быть значение близкое к 5° (точка *j* = 11), записать это показание в таблицу 8 в раздел «В обратную сторону». Таблица 8

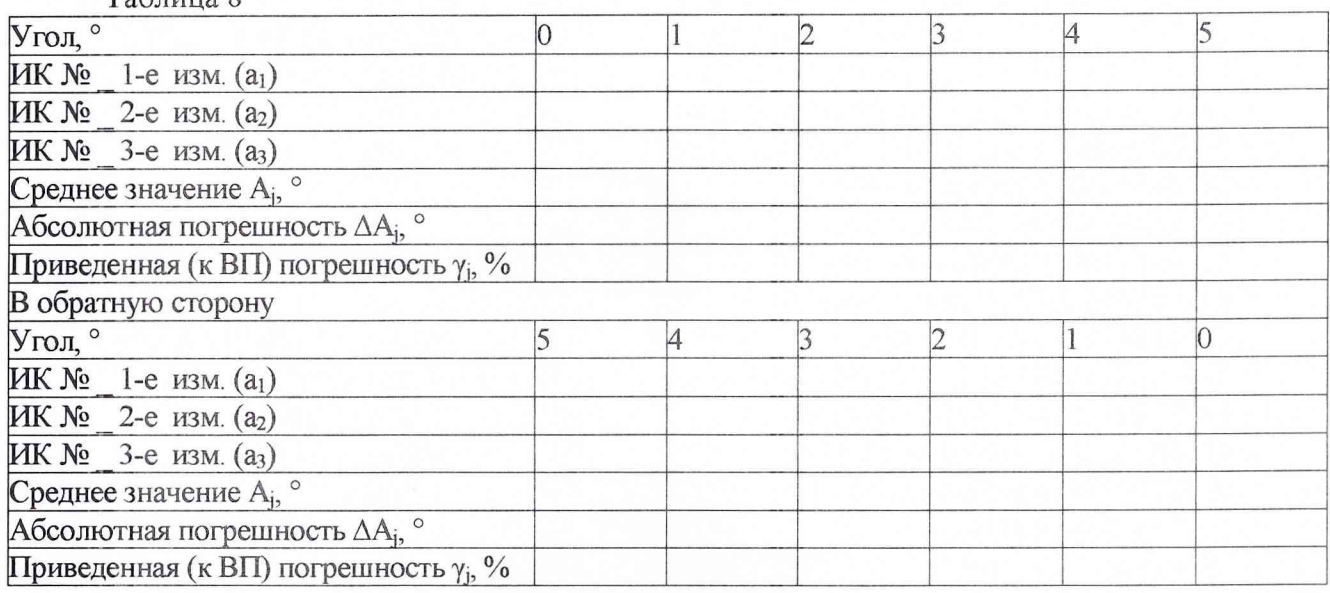

7.5.18 Провести измерения на отметках, соответствующих показаниям квадранта оптического: 4°, 3°, 2°, 1°, 0° (точки *j* = 10, 9, 8, 7, 6). Результаты измерений записать в таблицу 8 в раздел «В обратную сторону».

7.5.19 Операции по п.п. 7.5.16.. 7.5.18 повторить еще 2 раза и записать результаты измерений в таблицу 8 раздел «В обратную сторону».

7.5.20 Расчет приведенной (к ВП) погрешности измерений угла у проводить в соответствии с разделом 8 настоящей методики.

7.5.21 Результаты поверки считать положительными, если значения приведенной (к ВП) погрешности измерений угла находятся в допускаемых пределах  $\pm$  2,0 %, в противном случае система бракуется и направляется в ремонт.

Для диапазона измерений от минус 15 до плюс 15°

7.5.22 Собрать функциональную схему поверки ИК угла согласно рисунку 3 Приложения А.

Установить квадрант оптический К0-60М на площадку для установки квадранта устройства для градуировки датчика угла CT000.00.10.000. Установить датчик угла в устройство для градуировки датчика угла CT000.00.10.000. Датчик угла штатным кабелем подключить ко входу «Датчик угла 2» блока НУТ-6 СТ108.60.00.000

7.5.23 Запустить ПО Гарис, открыть таблицу датчиков.

7.5.24 Открыть таблицу датчиков. В строке поверяемого ИК нажать кнопку «Градуировка».

## **СТ02-016.01 МП** 11

7.5.25 Установить площадку для установки квадранта в такое положение, чтобы показания квадранта оптического равнялись минус  $15^{\circ}$  (точка  $j=1$ ).

7.5.26 В окне «По текущим А и В» должно установиться значение близкое к минус 15°, записать это показание в таблицу 9.

7 5.27 Провести измерения на отметках, соответствующих показаниям квадранта оптического: минус 12°, минус 9°, минус 6°, минус 3° и 0° (точки *j =* 2...6). Результаты измерений записать в таблицу 9.

7.5.28 Операции по п.п.7.5.25...7.5.27 повторить еще 2 раза и записать результаты измерений в таблицу 9.

7.5.29 Установить площадку для установки квадранта в такое положение, чтобы показания квадранта оптического равнялись 0°.

7.5.30 В диалоге «Градуировка» в окне «По текущим А и В» должно быть значение близкое к 0° (точка  $\dot{i} = 6$ ), записать это показание в таблицу 9 в раздел «В обратную сторону».

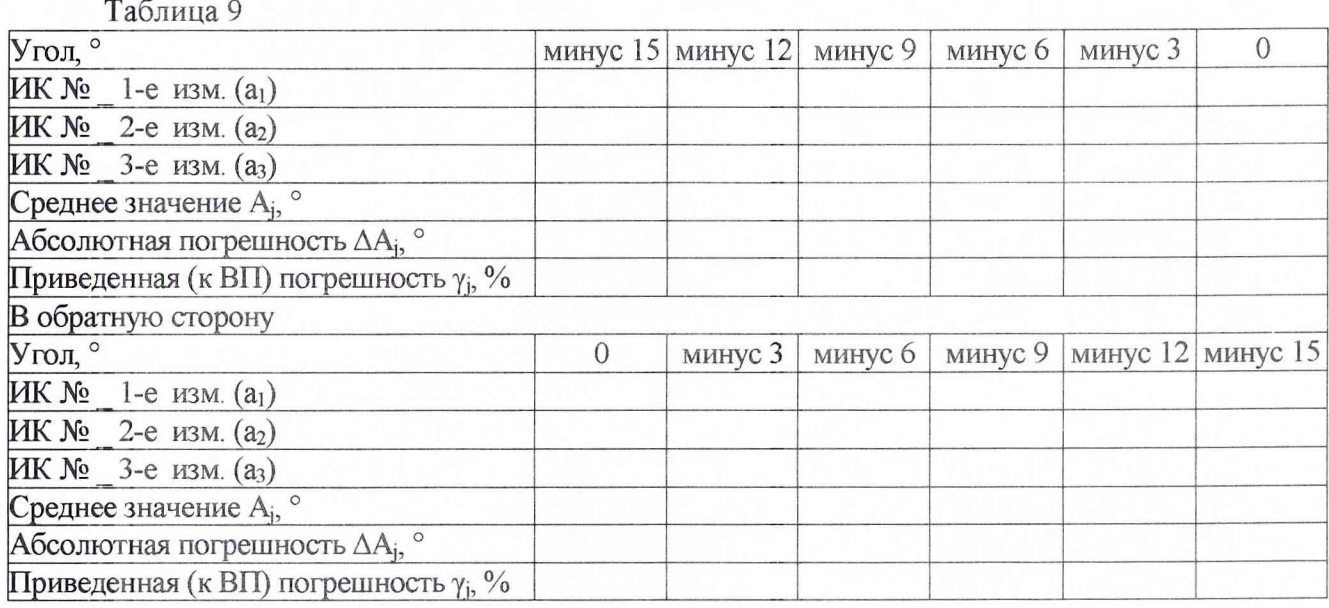

7.5.31 Провести измерения на отметках, соответствующих показаниям квадранта оптического: минус  $3^\circ$ , минус  $6^\circ$ , минус  $9^\circ$ , минус  $12^\circ$  и минус  $15^\circ$  (точки  $j = 5, 4, 3, 2, 1$ ). Результаты измерений записать в таблицу 9 в раздел «В обратную сторону».

7 5.32 Операции по п.п. 7.5.29.. .7.5.31 повторить еще 2 раза и записать результаты измерений в таблицу 9 раздел «В обратную сторону».

7.5.33 Установить площадку для установки квадранта в такое положение, чтобы показания квадранта оптического равнялись 0°.

7.5.34 В диалоге «Градуировка» в окне «По текущим А и В» должно быть значение близкое к 0° (точка  $j=6$ ), записать измеренное значение в таблицу 10.

7 5.35 Провести измерения на отметках, соответствующих показаниям квадранта оптического: 3°, 6°, 9°, 12°и 15° (точки *j* = 7... 11). Результаты измерений записать в таблицу 10.

7 5.36 Операции по п.п. 7.5.33...7.5.35 повторить еще 2 раза и записать результаты измерений в таблицу 10.

7.5.37 Установить площадку для установки квадранта в такое положение, чтобы показания квадранта оптического равнялись 15°.

7.5.38 В диалоге «Градуировка» в окне «По текущим А и В» должно быть значение близкое к 15° (точка  $j=11$ ), записать это показание в таблицу 10 в раздел «В обратную сторону».

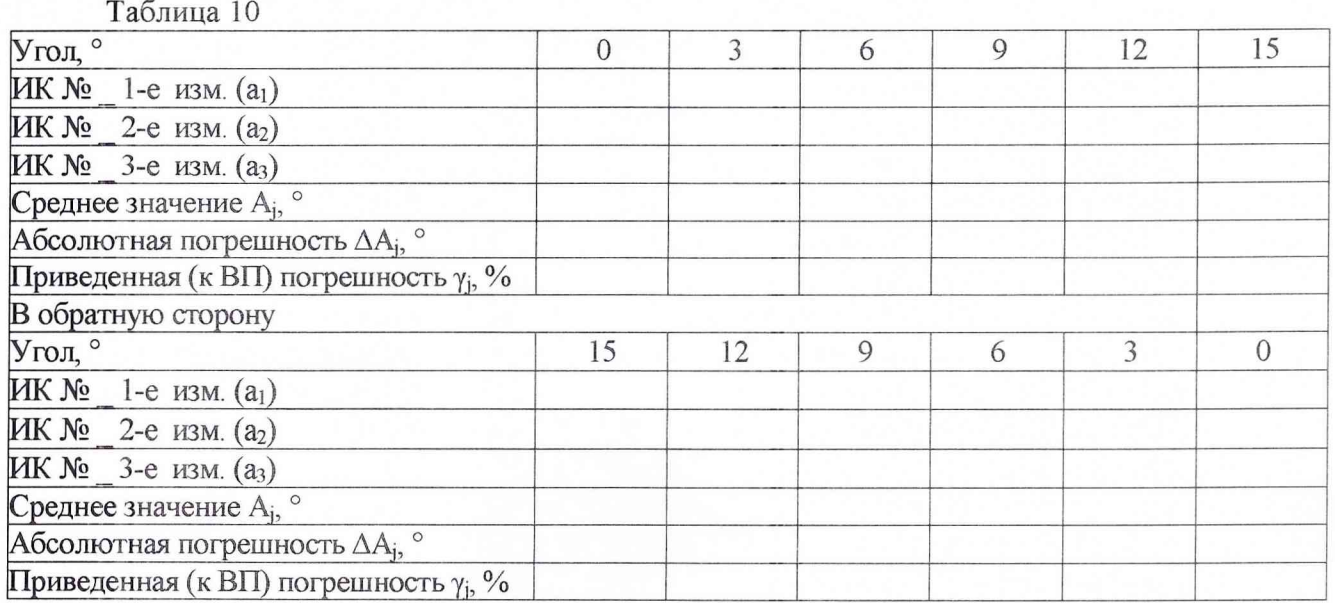

7.5.39 Провести измерения на отметках, соответствующих показаниям квадранта оптического: 12°, 9°, 6°, 3°, 0° (точки *j =* 10, 9, 8, 7, 6). Результаты измерений записать в таблицу 10 в раздел «В обратную сторону».

7.5.40 Операции по п.п. 7.5.37...7.5.39 повторить еще 2 раза и записать результаты измерений в таблицу 10 раздел «В обратную сторону».

7.5.41 Расчет приведенной (к ВП) погрешности измерений угла **у** проводить в соответствии с разделом 8 настоящей методики.

7.5.42 Результаты поверки считать положительными, если значения приведенной (к ВП) погрешности измерений угла находятся в допускаемых пределах ± 2,0 *%,* в противном случае система бракуется и направляется в ремонт.

7*.6 Определение абсолютной погрешности измерении температуры*

Поверку ИК температуры проводить поэлементным методом

7.6.1 Определение абсолютной погрешности термоэлектрического преобразователя

7.6.1.1 Абсолютную погрешность термоэлектрического преобразователя определить по результатам поверки термоэлектрического преобразователя, проведенной в соответствии с ГОСТ Р 8.338-2002 «Преобразователи термоэлектрические. Методика поверки».

7.6.2 Определение абсолютной погрешности измерений напряжения постоянного тока соответствующего значениям температуры

7.6.2.1 Собрать функциональную схему для определения абсолютной погрешности измерения напряжения постоянного тока, соответствующего значениям температуры согласно рисунку 4 Приложения А.

Отключить термоэлектрический преобразователь от входа устройства УКТ38 в стойке управления СТ108.30.00.000. Калибратор АКИП-7301 подключить с помощью кабеля для поверки IU СТ730.00.14.000 из состава ЗИП системы ко входу 1 устройства УКТ38 (на задней панели стойки управления СТ108.30.00.000).

*1.62.2* Включить компьютер с предустановленным ПО: MSOffice, Гарис.

7.6.2.3 Запустить ПО Гарис.

7.6.2.4 Открыть таблицу датчиков. В строке поверяемого ИК нажать кнопку «Градуировка».

7.6.2.5 Остановить на выходе калибратора значение напряжения постоянного тока 0 мВ, что для термоэлектрического преобразователя ДТПЬ соответствует 0 °С (согласно ГОСТ Р8.585-2001).

7.6.2.6 В окне «По текущим А и В» должно установиться значение близкое к 0. Записать измеренное значение в таблицу 11 (точка  $j = 1$ ).

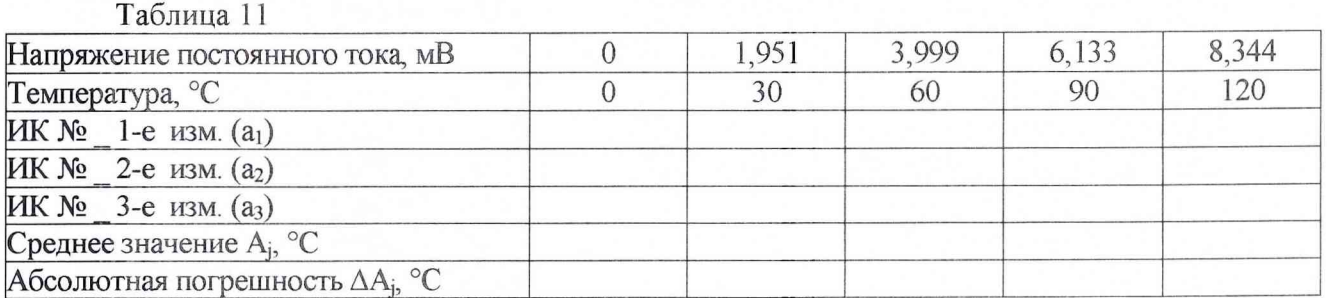

7.6.2.7 Установить на выходе калибратора последовательно значения значение напряжения постоянного тока 1,951; 3,999; 6,133 и 8,344 мВ, что соответствует значениям температуры 30, 60, 90 и 120 °С. Контролировать установившиеся значения в окне «По текущим А и В».

7.6.2.8 Записать измеренные значения температуры в таблицу 11 (точки  $j = 2...6$ ).

7.6.2.9 Операции по п.п. 7.6.2.5 - 7.6.2.8 повторить еще 2 раза.

7.6.2.10 Рассчитать максимальное значение абсолютной погрешности измерений напряжения постоянного тока, соответствующего значениям температуры  $\Delta_{\text{max}}$  в соответствии с разделом 8 настоящей методики.

7.6.3 Рассчитать значение абсолютной погрешности измерений температуры  $\Delta$  $\overline{10}$ формуле:

$$
\Delta = \Delta_{\rm A} + \Delta_{\rm HK},\tag{1}
$$

где  $\Delta_n$  – абсолютная погрешность термоэлектрического преобразователя по п. 7.6.1.1, °С;

 $\Delta_{HK}$  - абсолютная погрешность измерений напряжения постоянного тока, соответствующего значениям температуры,  $(\Delta_{\text{max}})$  по п. 7.6.2.10, °С.

7.6.4 Результаты поверки считать положительными, если значения абсолютной погрешности измерений температуры находятся в допускаемых пределах  $\pm 10^{\circ}$ С, в противном случае система бракуется и направляется в ремонт.

7.6.5 Выполнить действия по п.п. 7.6.1...7.9.4 для остальных 3 ИК температуры, для этого калибратор АКИП-7301 подключать поочередно с помощью кабеля для поверки IU СТ730.00.14.000 из состава ЗИП системы ко входам 2...4 устройства УКТ-38 (на задней панели стойки управления СТ108.30.00.000).

7.7 Определение приведенной (к ВП) погрешности измерений частоты переменного тока

7.7.1 Собрать функциональную схему поверки ИК частоты переменного тока согласно рисунку 5 Приложения А.

Подключить генератор ГСС-05 ко входу «ДС 1» блока НУТ-5 СТ108.50.00.000 с помощью кабеля для поверки АЧХ СТ1501.00.11.000 из состава ЗИП системы.

7.7.2 Включить компьютер, запустить ПО Гарис, открыть таблицу датчиков.

7.7.3 Нажать на кнопку «Создать программу испытаний».

7.7.4 Выбрать вкладку «Настройка».

7.7.5 В появившемся диалоговом окне «Настройки испытаний» выбрать вкладку «параметры опроса».

7.7.6 Поставить галочку напротив поверяемого канала АЦП.

7.7.7 Выбрать вкладку «Режимы», нажать на кнопку «Добавить режим», в строке названия режима написать «1».

7.7.8 В столбце «амплитуда» указать отличную от нуля и положительную величину.

7.7.9 В столбце «Частота, Гц» из выпадающего списка выбрать «измерять».

7.7.10 На вкладке «Сохранение данных» параметр «Длина отрезка, по которому измеряется частота» установить равным 8 с.

7.7.11 Закрыть диалоговое окно нажатием кнопки «ОК».

7.7.12 Поставить галочку перед «Редактирование текста» (Активировалась левая область экрана).

7.7.13 В активной области переместить курсор вниз и в последней строке написать PLAYBACK REGIM(1, 15000). Это означает установить 1 режим, 15000 циклов.

7.7.14 Убрать поставленную галочку перед «Редактирование текста», и если команда написана правильно, то в правой области она добавится в виде «Режим «1», а в свойствах 15000 циклов.

7.7.15 Нажать на кнопку «Запустить F5».

7.7.16 Программа предложит сохранить журнал. Сохранить, оставляя за собой право выбора названия журнала. Нажать на кнопку «сохранить».

7.7.17 Нажать кнопку «К программе».

7.7.18 Последовательно устанавливать на генераторе частоты 1; 2; 3; 4; 5; 10; 20; 30; 40; 50 Гц (точки  $j = 1...10$ ). Амплитуда синусоидального сигнала должна быть не более 2 В.

7.7.19 Зафиксировать значение частоты.

7.7.20 Повторить операции по п. 7.5.19 в остальных точках измерения по п. 7.5.18.

7.7.21 Операции по п.п. 7.5.18...7.5.20 повторить еще 2 раза и записать результаты измерений в таблицы 12 и 13.

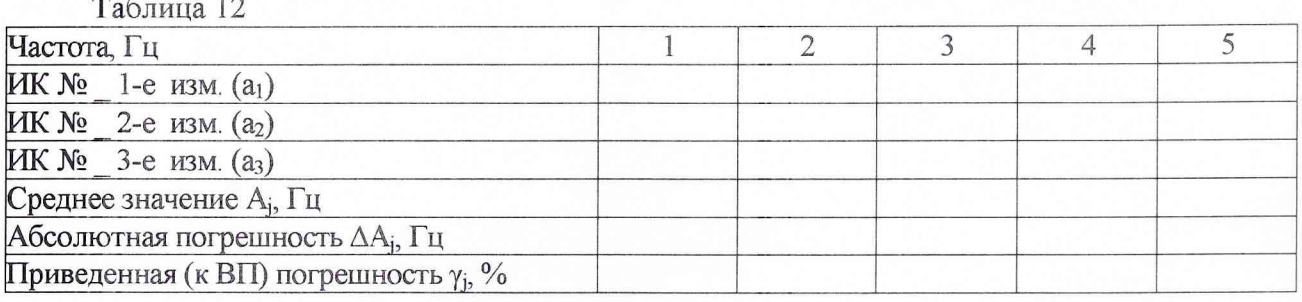

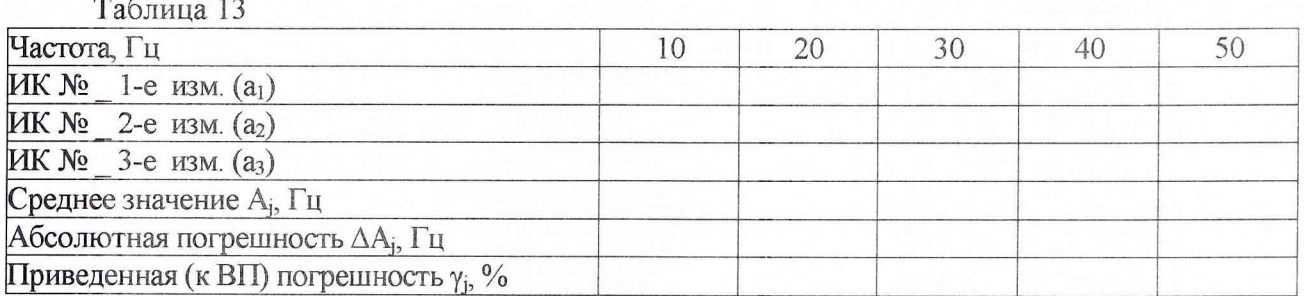

7.7.22 Расчет приведенной (к ВП) погрешности измерений ИК частоты переменного тока у проводить в соответствии с разделом 8 настоящей методики.

7.7.23 Результаты поверки считать положительными, если значения приведенной (к ВП) погрешности измерений частоты переменного тока находятся в допускаемых пределах  $\pm 0$ , %, в противном случае система бракуется и направляется в ремонт.

7.7.24 Выполнить действия по п.п. 7.7.1...7.7.23 для второго ИК частоты переменного тока, для этого генератор ГСС-05 подключить ко входу «ДС 1» блока НУТ-6 СТ108.60.00.000 с помощью кабеля для поверки АЧХ СТ1501.00.11.000 из состава ЗИП системы.

7.8 Проверка контрольной суммы исполняемого кода (цифрового идентификатора ПО)

На ПЭВМ системы запустить файл Garis.exe и открыть окно <sup>®</sup> «О программе» (меню Справка -> О программе Гарис). Идентификационные наименования отображаются в верхней части окна «О программе».

Метрологически значимая часть ПО системы представляет собой:

- исполняемый файл Garis.exe Гарис (Гибкий Адаптивный Регулятор ДЛЯ Испытательных Систем): многоканальные статические и динамические испытания;
- модуль GarisGrad.dll фильтрация, градуировочные расчеты;
- модуль GarisAspf.dll вычисление амплитуды, статики, фазы, частоты и других интегральных параметров сигнала:
- модуль GarisInterpreter.dll интерпретатор формул для вычисляемых каналов;
- драйверы платы L780 фирмы L-Card файлы Idevpci.sys, Idevs.sys.

Идентификационные данные (признаки) метрологически значимой части ПО указаны в разделе 17 формуляра.

Для вычисления цифрового идентификатора (хеш-суммы) файла метрологически значимого программного компонента использовать данные ПО Гарис, которое само вычисляет хеш-суммы по алгоритму md5.

#### 8 ОБРАБОТКА РЕЗУЛЬТАТОВ ИЗМЕРЕНИЙ

8.1 Расчет характеристик погрешности

Среднее арифметическое значение измеряемой величины в *j*-той точке проверки определить по формуле:

$$
A_j = \frac{1}{n} \sum_{i=1}^n a_i, \quad i = \overline{1, n}, \quad j = \overline{1, m}, \tag{2}
$$

где п-количество измерений в *j*-той точке проверки;

т-количество точек проверки;

а- индицируемые системой значения физической величины в j-ой точке проверки.

Значение абсолютной погрешности измерений в *ј*-той точке определить по формуле:

$$
\Delta A j = A j - A_3,\tag{3}
$$

где Аэ - значение физической величины, установленное рабочим эталоном.

8.2 Расчет значения приведенной погрешности

Значения приведенной погрешности измерений физической величины для каждой точки проверки определить по формуле:

$$
\gamma_j = \frac{\Delta A_j}{|P_j|} \cdot 100 \text{ %},\tag{4}
$$

где  $P_i$  - значение верхнего предела измерений.

8.2.1 За значение относительной погрешности измерений физической величины Yмах принимать наибольшее из полученных в процессе измерений значение погрешности.

#### 8.3 Расчет значения относительной погрешности

Значения относительной погрешности измерений физической величины для каждой точки проверки определить по формуле:

$$
\delta_j = \frac{\Delta A_j}{A_0} \cdot 100\%,\tag{5}
$$

где Аэ - значение физической величины, установленное рабочим эталоном.

За значение относительной погрешности измерений физической величины 8.3.1  $\delta$ <sub>мах</sub> принимать наибольшее из полученных в процессе измерений значение погрешности.

## 9 ОФОРМЛЕНИЕ РЕЗУЛЬТАТОВ ПОВЕРКИ

9.1 Результаты поверки заносятся в Протокол поверки (Приложение Б).

9.2 При положительных результатах поверки оформляется свидетельство о поверке, на стойку управления наносится знак поверки в виде наклейки.

9.3 В случае проведения поверки отдельных ИК из состава системы (поверка по сокращенной программе) в соответствии с заявлением владельца СИ, в свидетельстве о поверке указывается информация об объеме проведенной поверки.

9.4 При отрицательных результатах поверки система к применению не допускается и на неё выдается извещение о непригодности к применению с указанием причин забракования.

Начальник отлела ФГБУ «ГНМЦ» Минобороны России

Старший научный сотрудник ФГБУ «ГНМЦ» Минобороны России

В.А. Кулак А.А. Горбачев

## Приложение А

#### Функциональные схемы поверки ИК

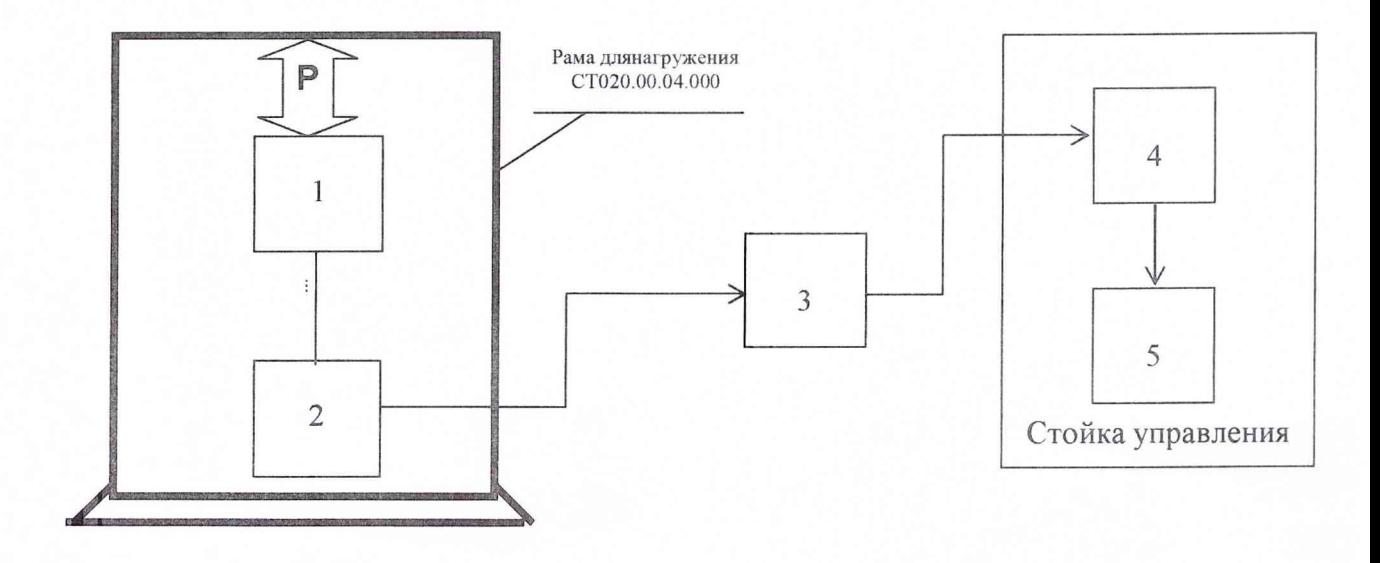

1 - эталонный динамометр;

2 - тензорезисторный датчик силы (образец изделия с наклеенными тензорезисторами) в соответствии с поверяемым ИК;

3 - блок НУТ-5 (НУТ-6) в соответствии с поверяемым ИК;

5 - блок согласования датчиков;

6 - ПЭВМ (с монитором)

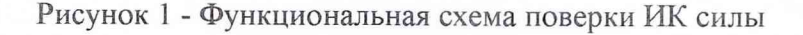

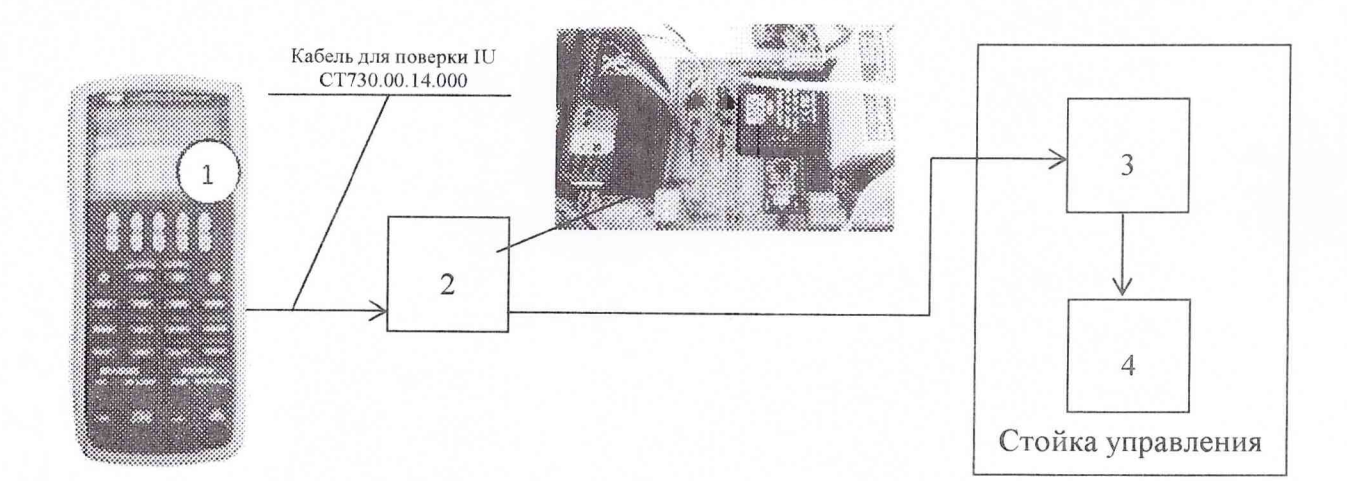

- 1 калибратор АКИП-7301;
- 2 блок НУТ-5 (НУТ-6) в соответствии с поверяемым ИК;
- 3 блок согласования датчиков;
- 4 ПЭВМ (с монитором)

Рисунок 2 - Функциональная схема поверки ИК силы постоянного тока

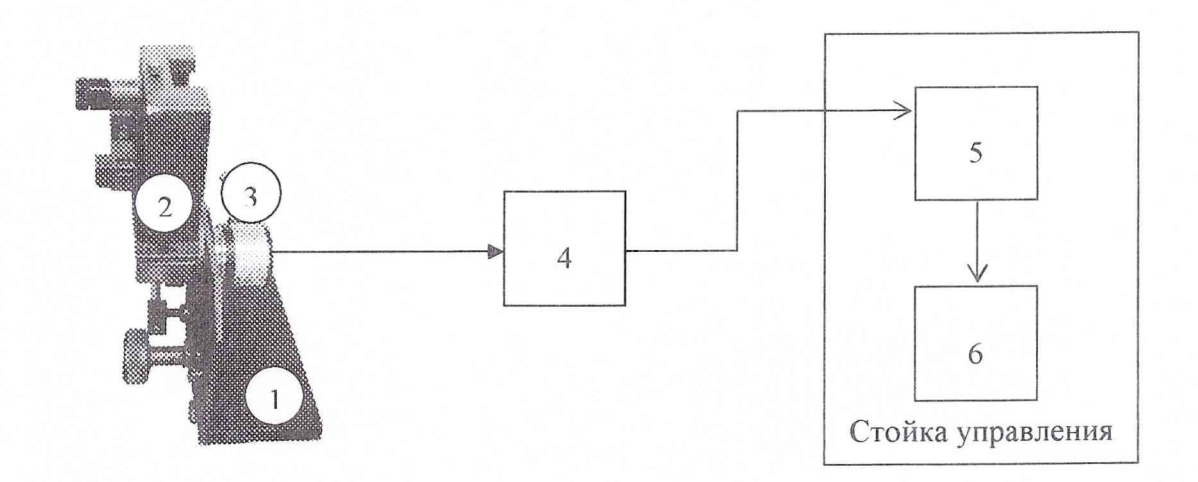

- 1 устройство градуировки ДУ CT000.00.10.000;
- 2 квадрант оптический;
- 3 датчик угла;
- 4 блок НУТ-6;
- 5 блок согласования датчиков;
- 6 ПЭВМ (с монитором)

Рисунок 3 - Функциональная схема поверки ИК угла

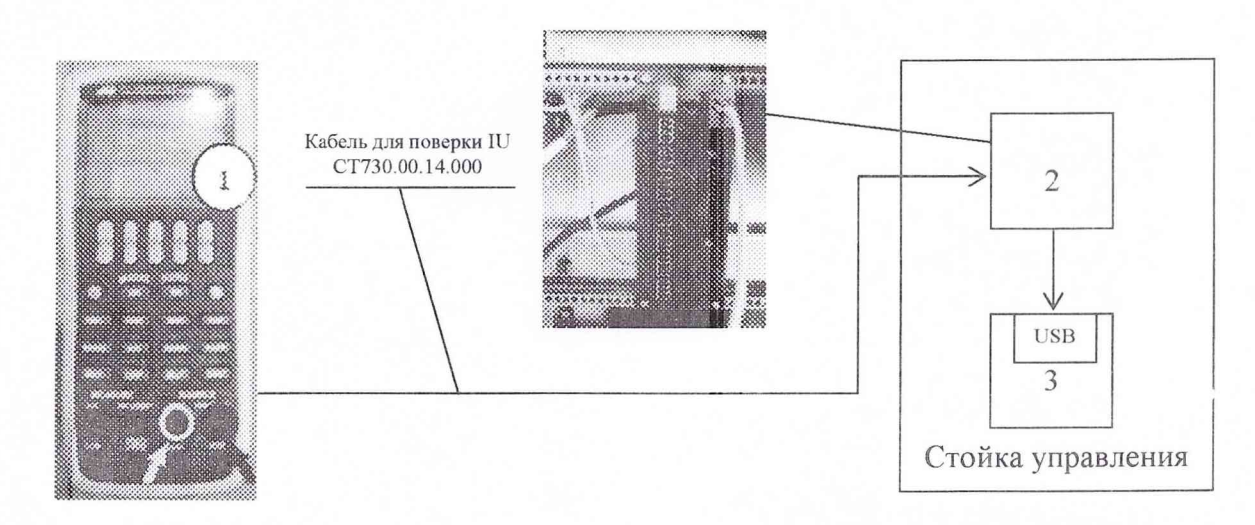

- 1 калибратор АКИП-7301;
- 2 устройство УКТ38 (на задней панели стойки управления);
- 3 ПЭВМ (с монитором)

Рисунок 4 - Функциональная схема для определения абсолютной погрешности измерений напряжения постоянного тока, соответствующего значениям температуры

# $CT02-016.01$  МП

Ĉ.

 $\epsilon$ 

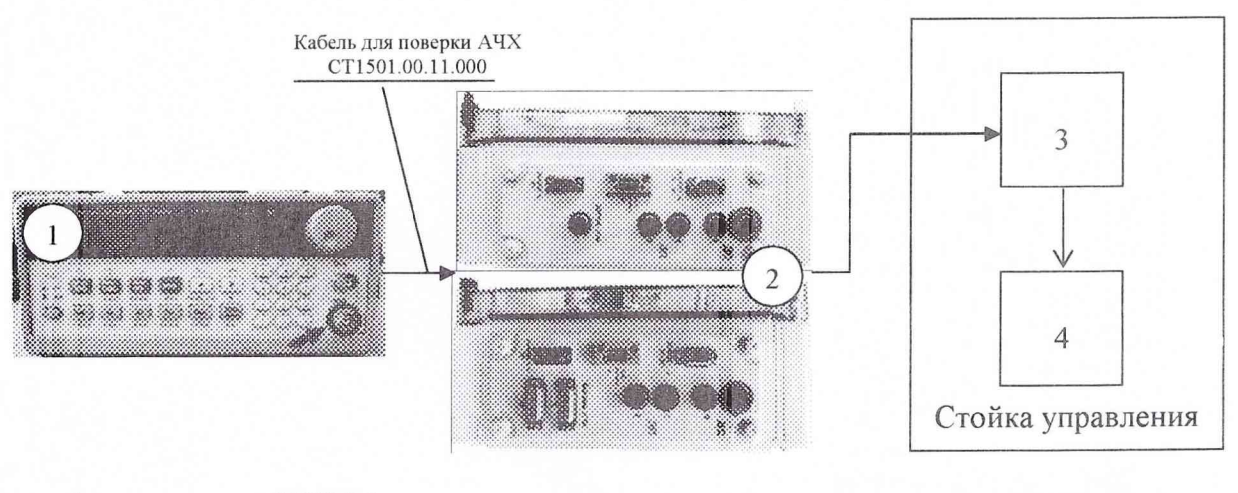

- 1 генератор ГСС-05;
- 2 блок НУТ-5 (блок НУТ-6) в соответствии с поверяемым ИК;
- 3 блок согласования датчиков;
- 4 -ПЭВМ (с монитором)

Рисунок 5 - Функциональная схема поверки ИК частоты переменного тока

#### Приложение Б Форма протокола поверки

#### ПРОТОКОЛ

## поверки ИК силы системы измерительной для стендовых испытаний узлов и агрегатов вертолетов СИСТ-52

3 Средства поверки

3.1 Основное средство поверки

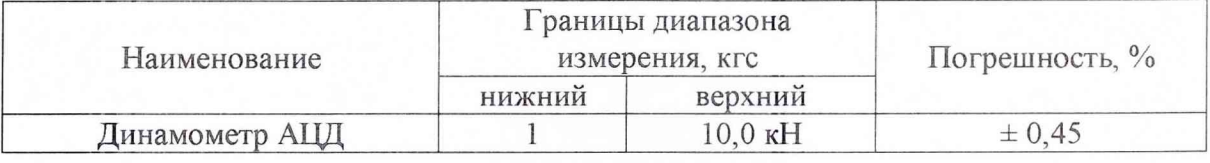

3.2 Вспомогательные средства: в соответствии с методикой поверки СТ02-016.01 МП.

4 Условия поверки

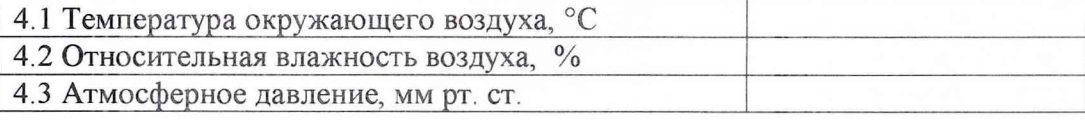

#### 5 Результаты экспериментальных исследований

- 
- 
- 5.3 Результаты метрологических исследований
- 5.3.1 Условия исследования

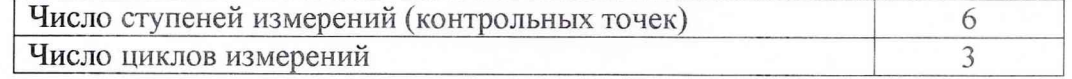

#### 5.3.2 Задаваемые контрольные точки

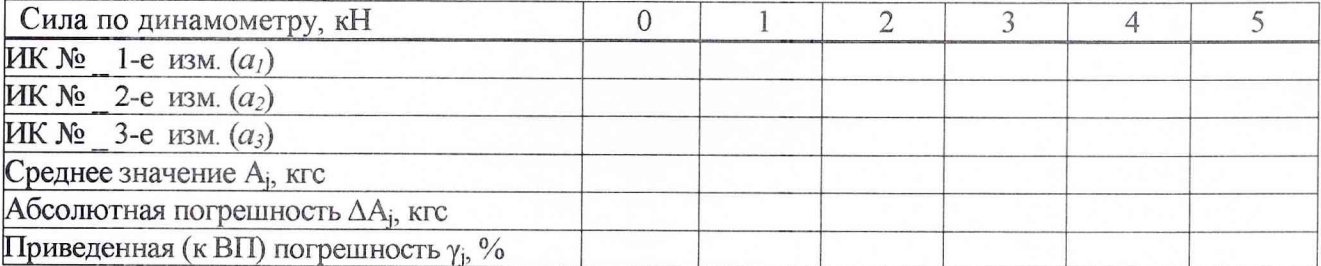

Расчет погрешности ИК проводится в соответствии с методикой поверки СТ02-016.01 МП.

## 6 Вывод

Поверитель